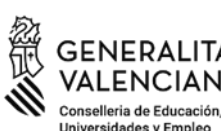

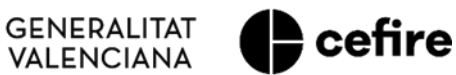

# **MANUAL FASE III. Programa d'Activitats Formatives (PAF) Curs 2023-2024**

# **AVALUACIÓ I FINALITZACIÓ DE LES ACTIVITATS FORMATIVES**

**"***PFC"/* **"***SEMINARI" / "GRUP DE TREBALL***"**

# **AVALUACIÓ DEL PROGRAMA D'ACTIVITATS FORMATIVES DEL CENTRE**

# **"***PAF"*

Usuaris: **Persones coordinadores de les activitats formatives (CAF) PFC/ Seminari / Grup de treball**

> **Persona coordinadora de formació del centre (CFC) PAF**

# **ÍNDEX**

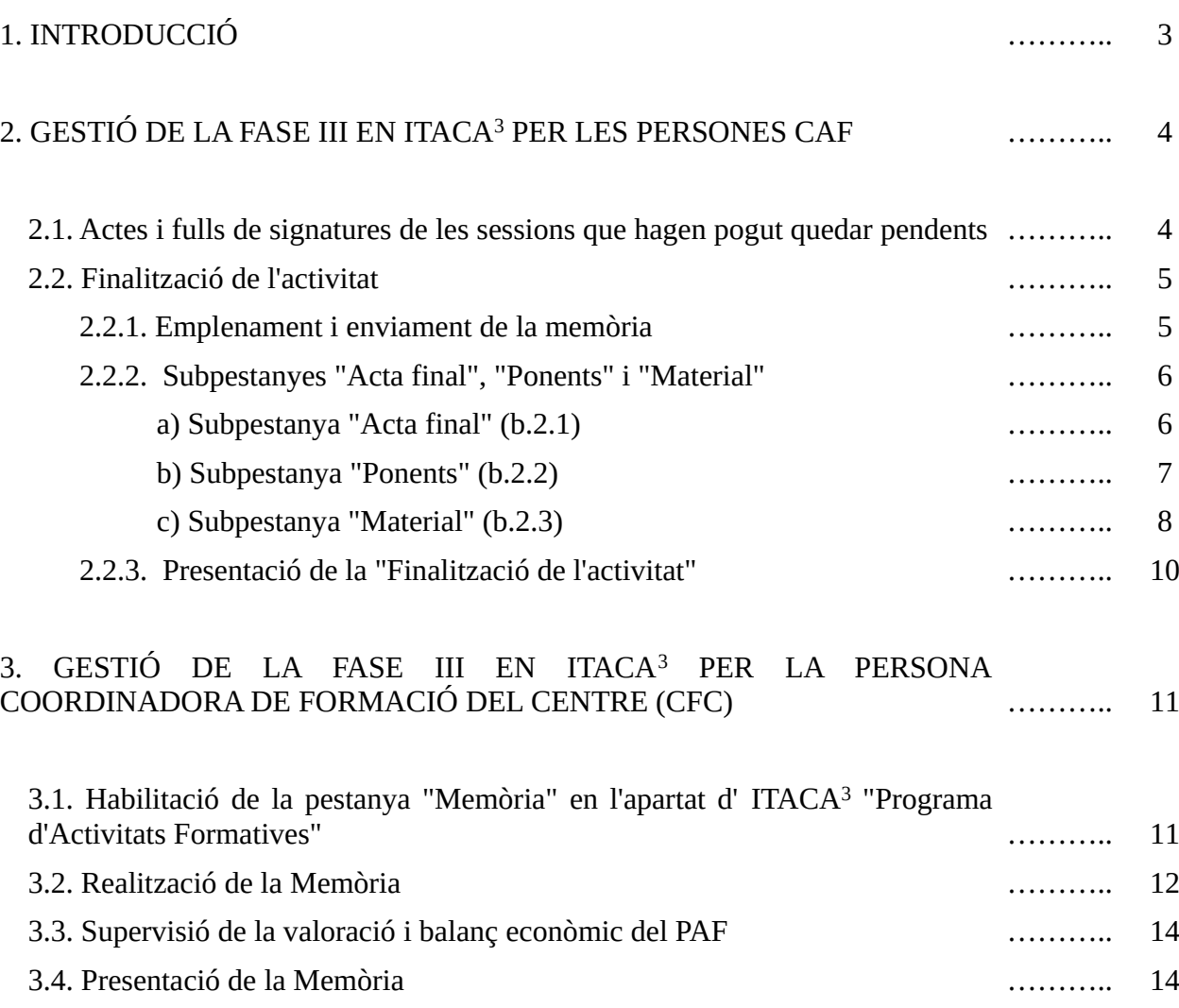

# **1. INTRODUCCIÓ**

Una vegada conclòs el desenvolupament de les activitats formatives (AF) del PAF (FASE II), entrem en l'**última fase** del **procés formatiu**, en la seua **FASE III**, això és, en la:

1. **Avaluació i finalització de les AF** (elaboració de la memòria, portfoli d'activitats en el cas dels PFC, pujada de materials generats, acta final,...)

2. **Avaluació del PAF i elaboració i presentació de la memòria corresponent**.

És important subratllar que la **FASE III** del PAF constitueix una **part essencial de la formació portada a terme**. El procés compartit per les i els participants en les AF de **reflexió**, **anàlisi** i **presa de decisions** sobre els resultats obtinguts i, sobre el que és cardinal, la seua **projecció pràctica** en la **millora del centre**, la seua transcendència en l'optimització de la **progressió** de l'**alumnat** en el terreny **personal**, **social** i **pròpiament escolar**, des de les **majors cotes** de **presència** i **participació**, **igualtat** i **coeducació**, és el que realment **justifica** i **dona sentit** a l'**esforç** realitzat en la planificació i implementació d'aquestes **iniciatives formatives**.

Des d'aquesta perspectiva, l'**avaluació i finalització de les AF** s'ha de concretar, amb la guia de les persones coordinadores de les mateixes (CAF), **dins** dels **grups de formació que les han impulsades**.

De la mateixa manera, l'**avaluació del PAF** i l'**elaboració i presentació de la memòria** s'ha d'enquadrar en una **anàlisi i valoració conjunta** de les **AF treballades en el curs**, del seu desenvolupament i assoliments, impulsat per la **persona coordinadora de formació del centre (CFC)**, en estreta col·laboració amb la **direcció** d'aquest i de les **corresponents persones CAF**.

Totes les conclusions concretades i iniciatives adoptades en els processos de reflexió i anàlisis impulsades, s'han de reflectir en les memòries de les diferents AF (portfoli d'activitats en el cas dels PFC) i del PAF.

Per a la gestió d'aquest procés en ITACA<sup>3</sup>, les persones CAF i CFC accediran a aquest mòdul amb els seus respectius "usuari" i "contrasenya" d'ITACA, a través de l'enllaç <<http://itaca3.edu.gva.es/itaca3-gad>>.

**IMPORTANT:** La gestió de l'avaluació del PAF en ITACA<sup>3</sup> per part de les persones CFC, s'iniciarà en **tots els PAF dels centres al mateix temps**, a partir de la data que, en el seu moment, establisca la Subdirecció General de Formació del Professorat. **A partir d'eixa data**, en l'apartat d'**ITACA<sup>3</sup> "Programa d'activitats formatives"**, d'accés exclusiu per a les persones CFC, **s'habilitarà la pestanya "Memòria"** mostrant-se inicialment en color taronja.

En suma, i a manera de síntesi, la **gestió en ITACA<sup>3</sup>** de la **FASE III** per part de les persones **CAF** i **CFC** consistirà en el següent:

#### *Persones CAF*

**1. Registrar actes i pujar fulls de signatures de les sessions que hagen pogut quedar pendents**, fins a un mes després de finalitzada l'última sessió planificada.

**2. Emplenar la memòria, portfoli d'activitats en el cas dels projectes de formació en centres**, en el format "qüestionari *limesurvey*".

**3. Completar l'acta final** marcant com a "APTE" o "NO APTE" en el camp habilitat per a cadascuna de les persones participants que han realitzat l'activitat formativa. Si el resultat és "**NO APTE**" s'haurà de **seleccionar** el **motiu** que el justifique.

**4. Únicament en el cas de seminaris i PFC**, i si s'han planificat sessions amb ponència, **precisar les hores reals de ponència desenvolupades**, i **indicar** el **títol**, o **títols** d'aquestes.

**5. Adjuntar el material elaborat** en l'activitat formativa, de manera obligatòria en el cas de grups de treball, i voluntària en seminaris i PFC.

**6. Presentar la "Finalització de l'Activitat"**.

**1. A partir del moment** en el qual s'**habilite** en **ITACA<sup>3</sup>** la **pestanya** "**Memòria**" del PAF, r**ealitzar la memòria** en el format *limesurvey* proporcionat, la qual no haurà de concretar-se fins que no s'hagen finalitzat totes les AF que l'han constituït (finalitzades, renunciades).

**2. Supervisar el balanç econòmic del PAF**.

**3. Presentar la memòria del PAF després** que s'haja **presentat** la "**Finalització**" de les AF que ho han constituït.

## **2. GESTIÓ DE LA FASE III EN ITACA<sup>3</sup> PER LES PERSONES CAF**

#### **2.1. Actes i fulls de signatures de les sessions que hagen pogut quedar pendents**

L'**endemà** de l'**última sessió planificada**, la persona CAF podrà comprovar que s'ha habilitat en ITACA<sup>3</sup> la pestanya "**Finalització activitat**" inicialment de color taronja **(B)**. Per a això, haurà d'accedir a l'AF que coordina a través de l'enllac <<http://itaca3.edu.gva.es/itaca3-gad>>, PROCEDIMENTS < *Programa d'activitats formatives* < *Seminari/Grup de treball/Projecte*.

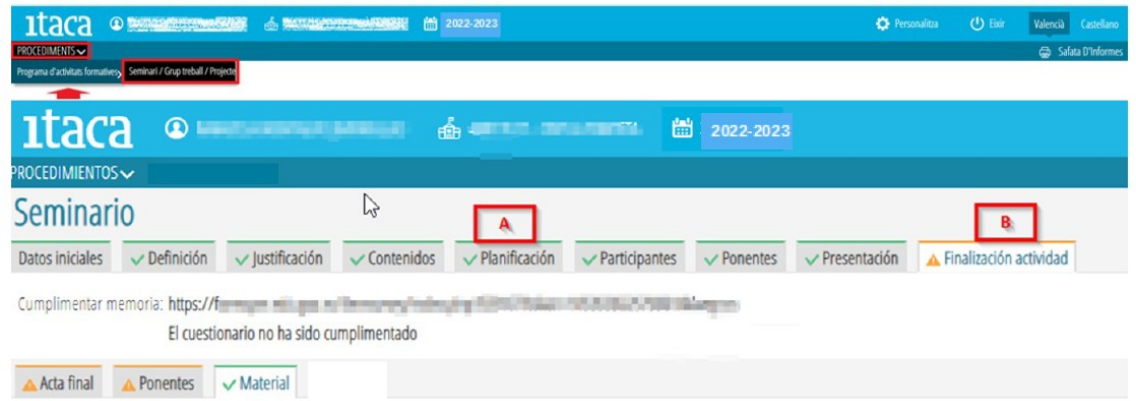

Des de la pestanya "**Planificació**" **(A)**, **durant els 30 dies següents a la finalització de l'última sessió**, es podran registrar, o rectificar, les actes que hagen pogut quedar pendents, i així com adjuntar fulls de signatures que es troben en la mateixa situació.

Per a poder **presentar** tota la documentació corresponent a la "**Finalització de l'activitat**" **(B)**, hauran d'estar **registrades totes les actes** i haver-se **pujat totes els fulls de signatures** de les sessions existents en la pestanya "**Planificació**" **(A)**.

Si **alguna sessió s'ha realitzat per videoconferència**, en l'apartat "**Diligència**" de l'acta corresponent haurà de quedar constància expressa d'aquesta circumstància, i la **persona CAF** haurà d'**assenyalar** en el **full de signatures** les **persones que han participat** de manera que amb la seua única signatura donarà fe de tal participació.

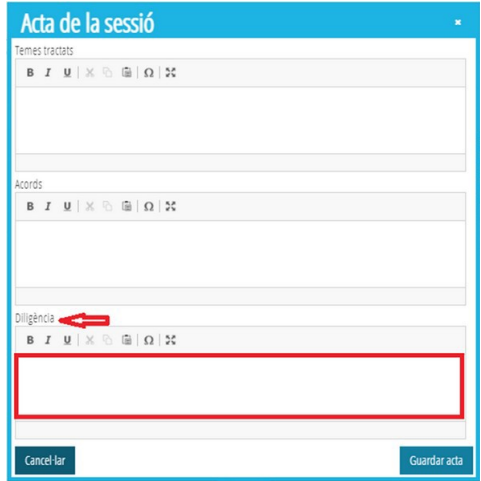

# **2.2. Finalització de l'activitat**

En *clicar* la pestanya "**Finalització activitat**" **(B)**, es visualitzarà l'enllaç a la *memòria* **(B1)** en el cas de seminaris i grups de treball, i al *porfoli d'activitats* en el cas dels projectes de formació en centres, amb informació sobre el seu estat d'emplenament.

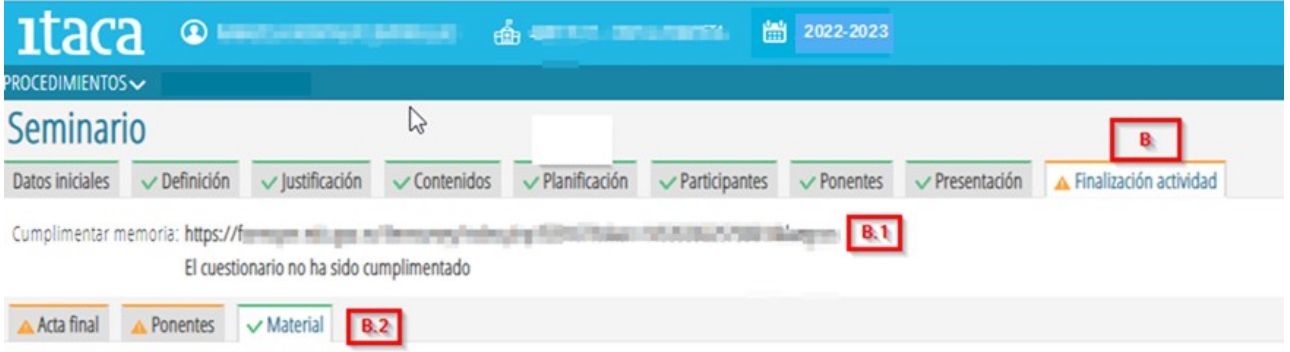

## **2.2.1. Emplenament i enviament de la memòria**

En accedir al qüestionari a través de l'enllaç referit, es mostrarà la pantalla següent amb les opcions i informació que s'assenyala:

-Eixir i esborrar l'enquesta iniciada anteriorment.

- -Idioma: Triar l'idioma en el qual es desenvoluparà el qüestionari.
- -Nombre de preguntes que componen el qüestionari.

-Següent: En prémer aquest botó s'iniciarà la presentació de les qüestions a respondre.

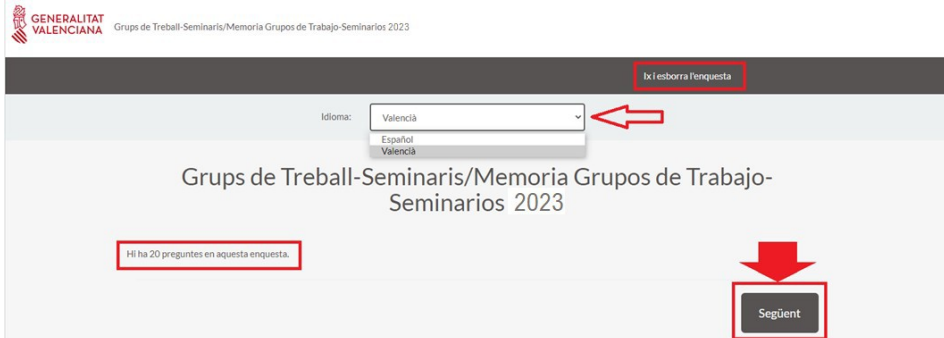

En prémer el botó "**Següent**", es mostraran les primeres qüestions per a iniciar l'elaboració de la *Memòria o Portfoli d'activitats.* Durant el desenvolupament de la tasca es podrà detindre l'elaboració del qüestionari per a continuar més tard, i fins i tot esborrar tot el realitzat per a començar de nou.

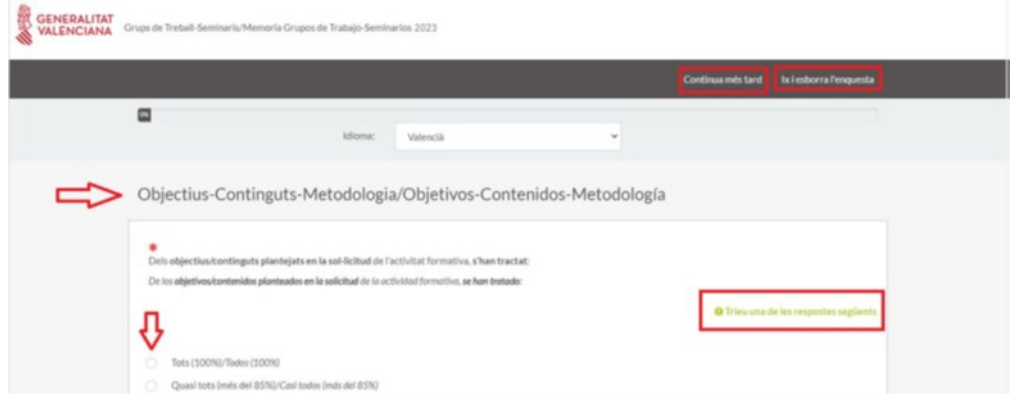

Una vegada finalitzat el qüestionari, si es considera que tot està correcte, s'haurà de prémer el botó "**Envia**" per a concloure el procés.

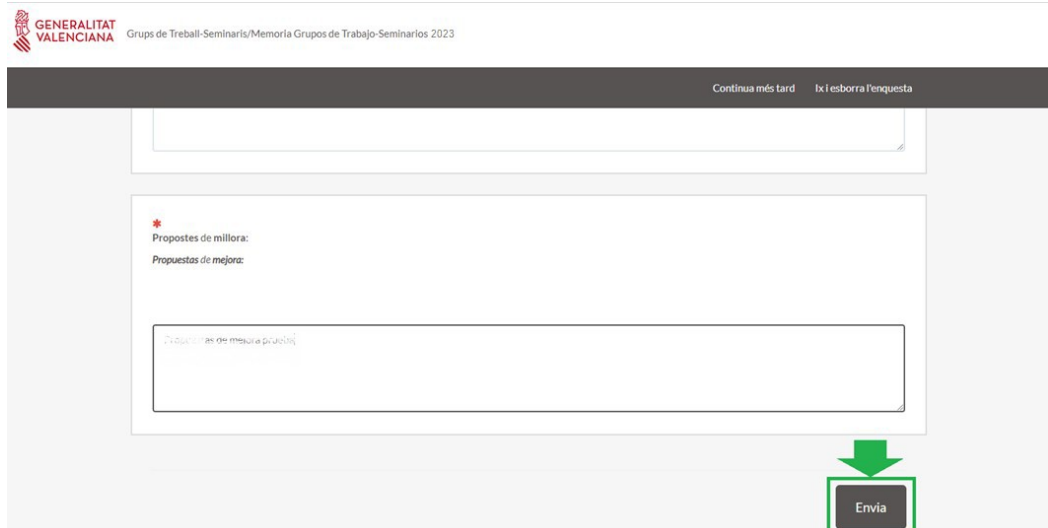

#### **2.2.2. Subpestanyes "Acta final", "Ponents" i "Material"**

Dins de la pestanya "**Finalització activitat**" **(B)**, es troben les subpestanyes "*Acta final*" (b.2.1), "*Ponents*" (b.2.2) i "*Material*" (b.2.3) tal com es mostra en la imatge **(B.2)**:

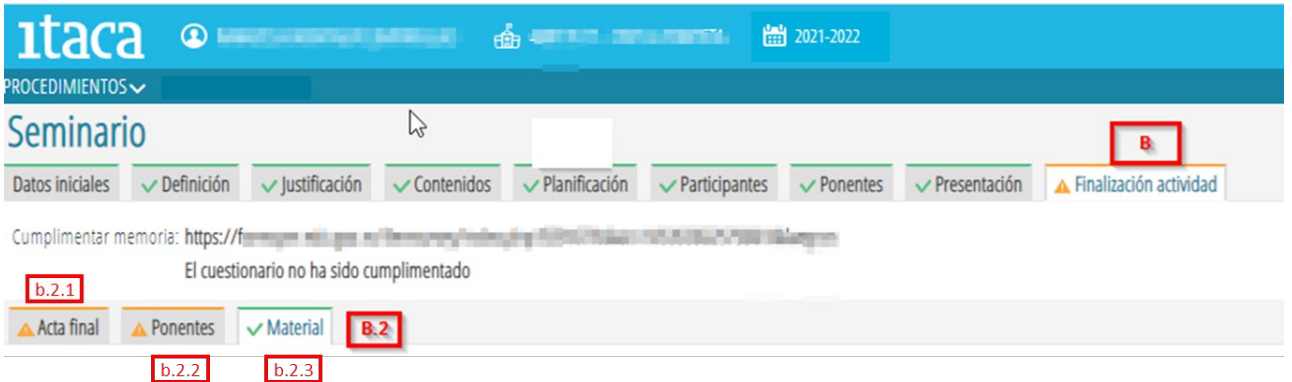

# *a) Subpestanya "Acta final" (b.2.1)*

En aquesta subpestanya s'haurà de marcar com a "APTE" o "NO APTE", a cadascuna de les persones participants que han realitzat l'activitat formativa **(1)**. En cas de "NO APTE", s'haurà de seleccionar el motiu del llistat que apareix en el botó que es troba al costat de la persona participant seleccionada **(2)**. Finalment, s'haurà de prémer el botó "**Guardar**" **(3)**. En cas d'error, podrà modificar les dades introduïdes i tornar a guardar-les.

Una vegada guardades les dades quedarà habilitat el botó" **Acta Final**" **(4)**, a través del qual es pot descarregar l'acta en format PDF.

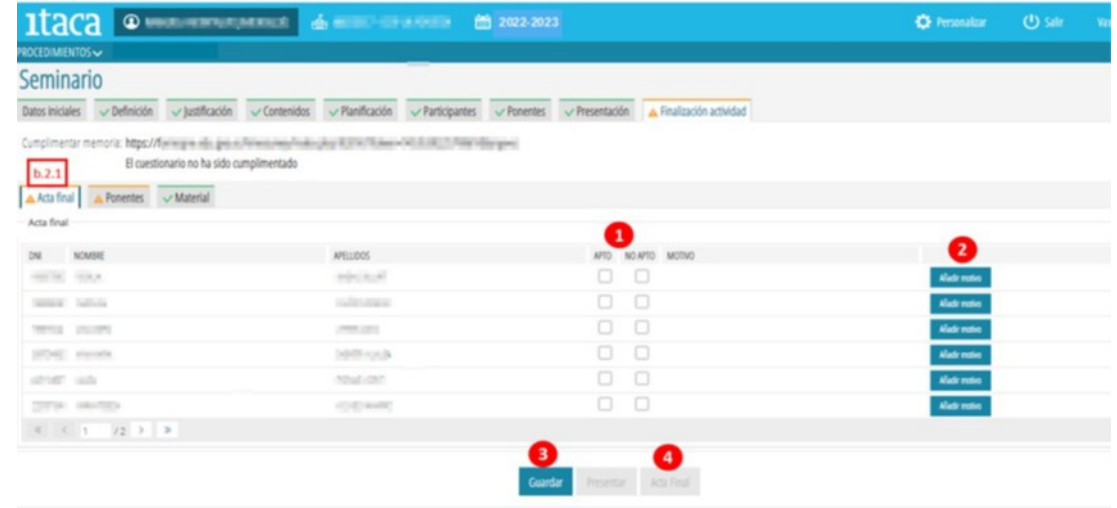

## *b) Subpestanya "Ponents" (b.2.2)*

Aquesta subpestanya únicament s'habilita en el cas de seminaris i PFC, ja que són les activitats formatives que permeten ponències. Si un seminari o PFC **NO té planificades sessions amb ponència, la pestanya apareixerà de color verd i no s'haurà de completar**.

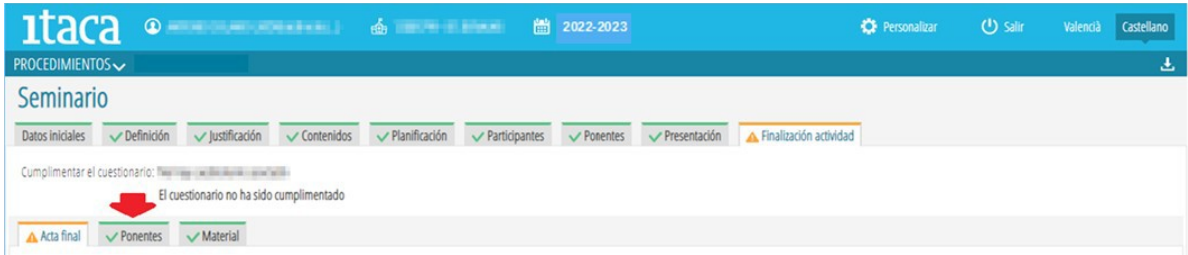

**Si l'activitat formativa té planificades hores amb ponència**, la subpestanya "*Ponents*" es mostrarà de color taronja i s'haurà d'accedir a ella per a precisar les hores reals de ponència que cadascuna de les persones ponents ha desenvolupat, i indicar el títol de la ponència.

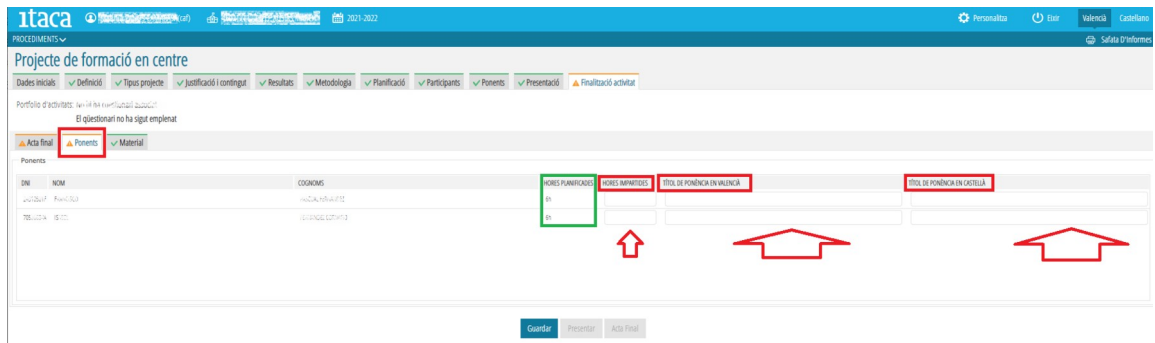

**Si el o la ponent ha realitzat més hores de ponència que les planificades**, la persona CAF haurà de posarse en contacte amb l'assessoria responsable del CEFIRE de referència, perquè realitze la modificació pertinent en la planificació en GESFORM.

**Si finalment no s'ha portat a terme la ponència que estava planificada**, en el camp "**Hores impartides**" s'haurà de reflectir el valor 0:00 **(1)**, i en el títol de la ponència s'haurà d'especificar "**No s'ha realitzat la ponència**" **(2)**.

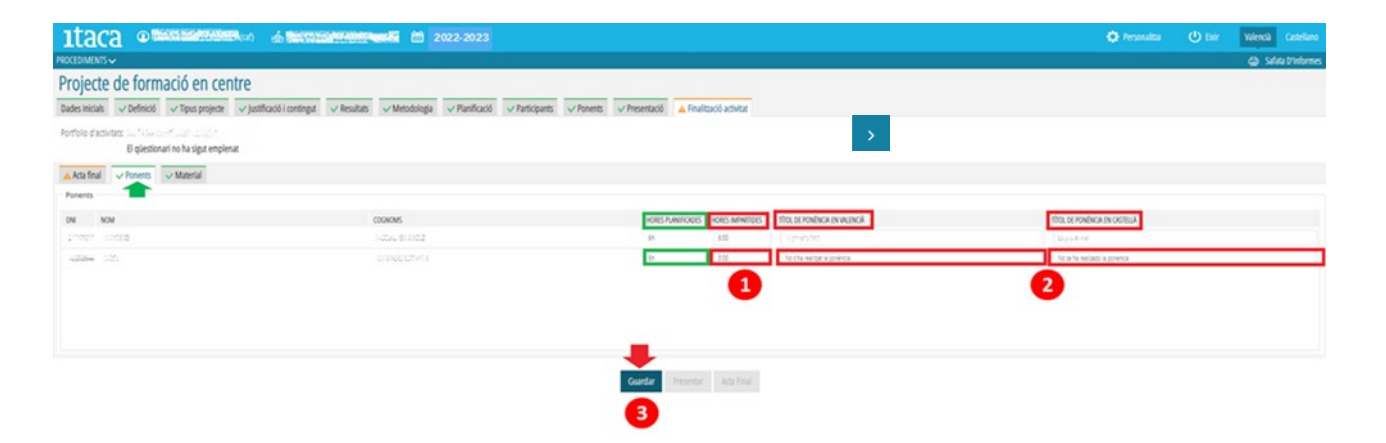

Finalment, per a gravar els canvis s'haurà de marcar el botó "**Guardar**" **(3)** i la pestanya "Ponents" adoptarà el color verd.

# *c) Subpestanya "Material"*

És en aquesta subpestanya on s'ha de gestionar la **incorporació dels productes de les diferents activitats formatives**.

La seua execució és **obligatòria** en el cas de **grups de treball** i **voluntària** per a **seminaris** i **PFC**. Aquesta és la raó per la qual en els **dos últims casos** la **subpestanya** es mostre **de partida** de color **verd**.

La persona CAF podrà adjuntar el material elaborat en l'activitat formativa accedint a la pestanya "**Material**">**Nou**, moment en el qual es mostrarà la següent finestra:

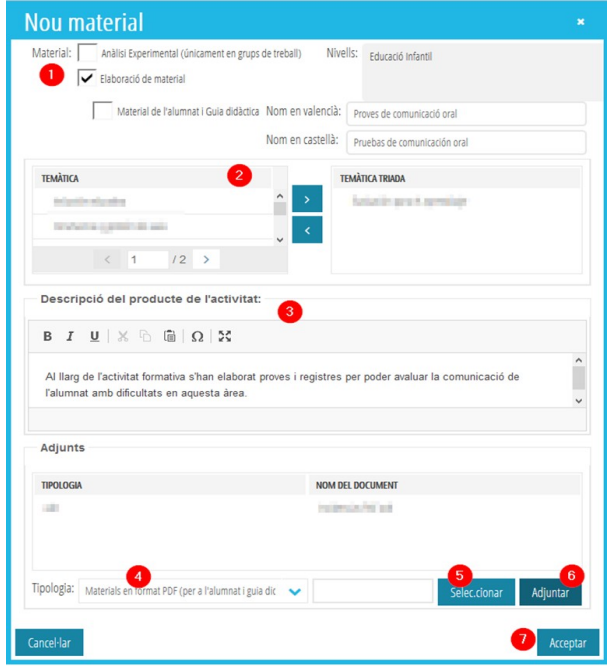

Si l'activitat és un **grup de treball**, es podran adjuntar dos tipus de "*Producte de l'activitat*", sent **obligatori almenys un**: "*Anàlisi experimental*" i "*Elaboració de material*", havent d'incloure aquest últim "Material de l'alumnat" i "Guia didàctica". Tant en l'opció d'"Anàlisi experimental" com en la d'"Elaboració de material", s'haurà de completar el nom o títol del material **(1)**.

Seguidament. serà necessari triar la "*Temàtica*" **(2)** seleccionant de la columna de l'esquerra l'enunciat que corresponga a l'activitat formativa realitzada, i mitjançant la tecla es passarà a la columna de la dreta quedant així gravada. En el cas que siga necessari realitzar alguna modificació i eliminar alguna temàtica triada, s'haurà de seleccionar, i amb la tecla retornar-la a la columna "*Temàtica*".

En el camp "*Descripció del producte de l'activitat*" **(3)**, la persona CAF haurà de concretar una **breu justificació i descripció del material generat** o, en el cas de grups de treball, de l'anàlisi experimental efectuat.

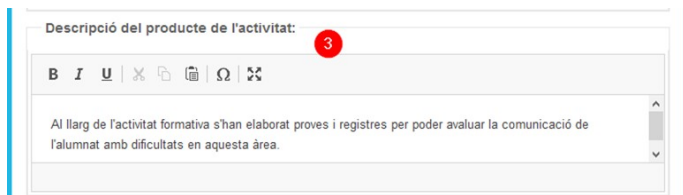

Arribats a aquest punt, correspon gestionar, si és el cas, la **pujada dels materials a la plataforma**. Per a això:

a) Es triarà del desplegable "**Tipologia**" **(4)** el tipus d'arxiu que es pujarà (PDF, AVI, MPEG, etc.)

b) En prémer el botó "**Seleccionar**" **(5)**, es mostraran les carpetes i arxius del nostre ordinador per a poder triar l'arxiu que es vol pujar. En realitzar aquesta acció, l'arxiu apareixerà en el camp en blanc que està al costat d'aquest botó.

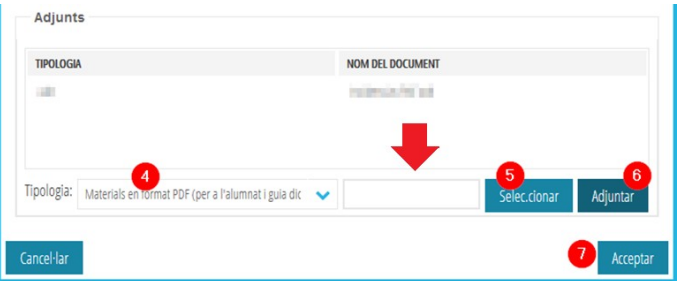

c) Una vegada seleccionat l'arxiu, s'haurà de prémer el botó "**Adjuntar**" **(6)**. En eixe moment el document es guardarà i apareixerà en el camp que es troba damunt "*Nom del document*". Si un mateix producte de l'activitat està compost per diversos arxius, encara que es poden pujar de forma independent, repetint els passos a, b i c de la seqüència exposada, es recomana que es comprimisquen en una carpeta (zip o similar) per a seleccionar-la i adjuntar-la.

d) Finalment, s'haurà de prémer el botó "**Acceptar**" **(7)**.

En el cas que es pretenga pujar un nou material, es procedirà segons l'exposat i caldrà, en acabar cada vegada, prémer el botó "**Acceptar**".

**IMPORTANT**: perquè el material pujat romanga en la plataforma, és necessari prémer el botó "**Guardar**" assenyalat en la imatge anterior. Si no es realitza aquesta acció, el material no quedarà gravat.

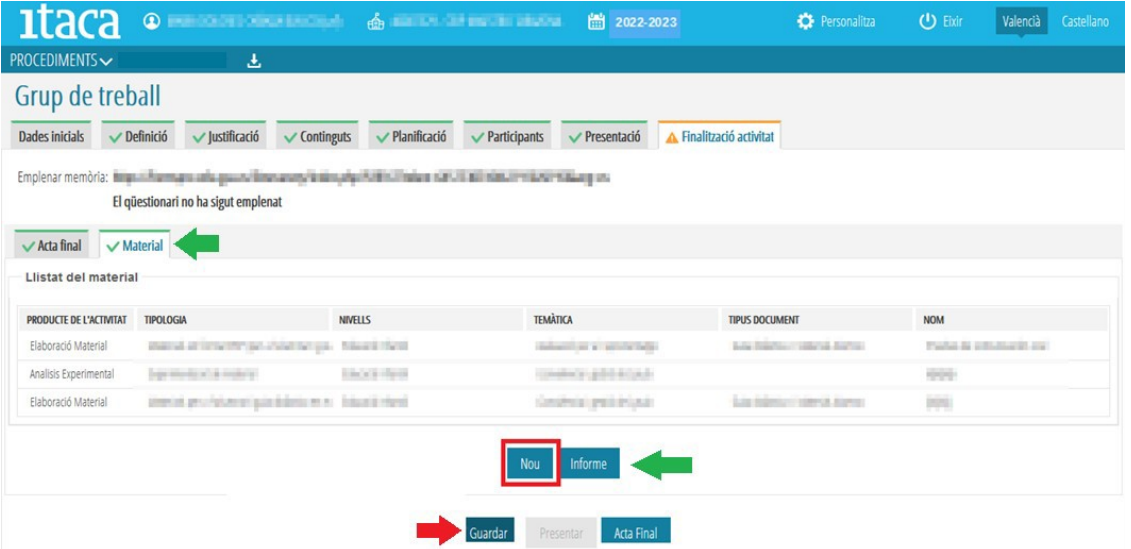

En guardar les dades, la subpestanya "**Material**" canviarà a color verd en el cas de grups de treball. En seminaris i PFC, com ja s'ha indicat, per defecte ix en eixe color, ja que no és obligatori.

Per a comprovar si tot està correcte, es pot obtindre un document on es reflecteix el material aportat marcant el botó "*Informe*".

# **2.2.3. Presentació de la "Finalització de l'activitat"**

Encara que s'hagen realitzat totes les accions corresponents a les subpestanyes "Acta final", "Material" i, si és el cas, "Ponents", la pestanya de "**Finalització activitat**" no canviarà a color verd si no s'ha accedit a la **memòria**, o **portfoli d'activitats** segons la mena d'activitat formativa, s'ha **emplenat i enviat**.

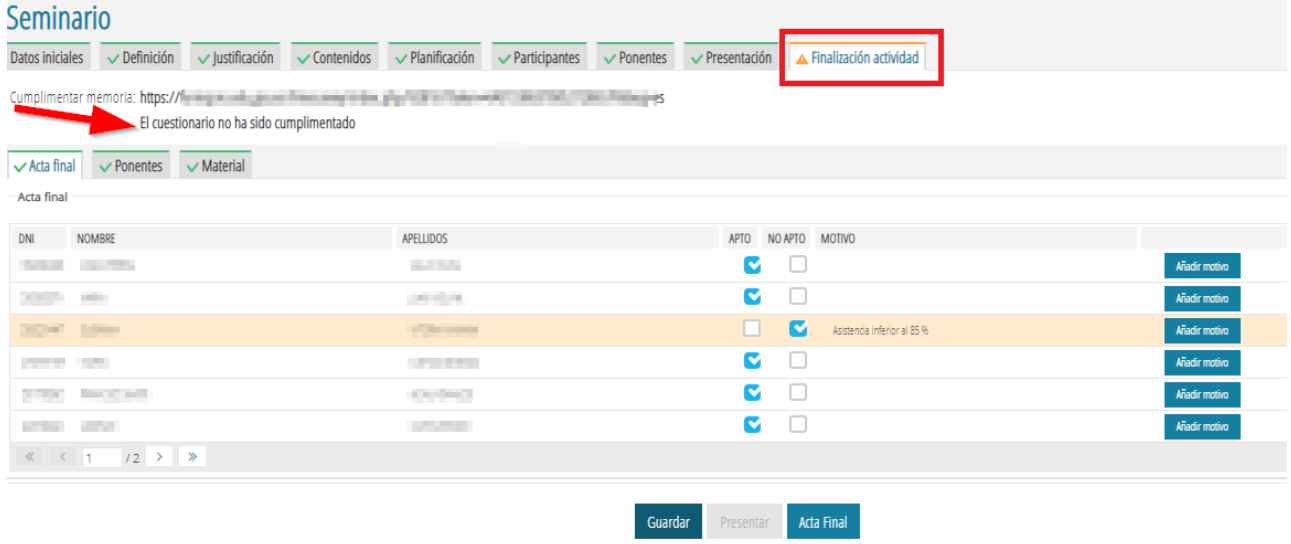

Així doncs, quan s'hagen realitzat totes les accions descrites en les subpestanyes "*Acta final*", "*Ponents*" i "*Material*", i s'haja **emplenat** i **enviat** la **memòria** o el **portfoli d'activitats**, segons corresponga, la pestanya "**Finalització activitat**" passarà a mostrar-se en color verd i s'habilitarà el botó "**Presentar**" **(1)** amb el qual es podrà presentar tota la documentació i "**Finalitzar l'activitat**".

Si s'intenta presentar la "**Finalització de l'activitat**" sense haver registrat totes les actes de les sessions ni pujat totes els fulls de signatures en la **pestanya** "**Planificació**", s'alertarà de la situació indicant que **no es pot procedir a la presentació**.

És recomanable revisar tots els camps abans de *clicar* el botó "**Presentar**", per a comprovar que totes les dades són correctes, ja que una vegada presentada la documentació ja no es podrà afegir, eliminar o modificar res, **passant l'activitat formativa a l'estat d'**"**Avaluació**".

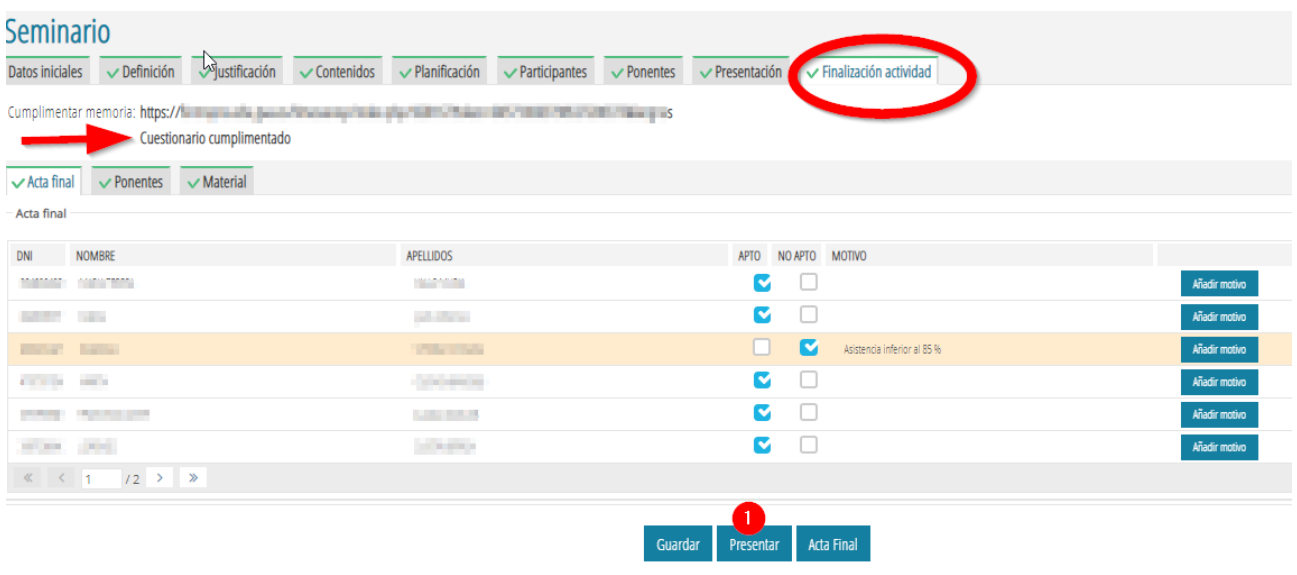

No obstant això, davant qualsevol **necessitat de modificació o rectificació** en la "**Finalització de l'activitat**", la persona CAF haurà de comunicar-ho a l'assessoria responsable del CEFIRE de referència, perquè, si és el cas, s'articulen les actuacions pertinents que facen possible tals modificacions o rectificacions.

# **3. GESTIÓ DE LA FASE III EN ITACA<sup>3</sup> PER LA PERSONA COORDINADORA DE FORMACIÓ DEL CENTRE (CFC)**

### **3.1. Habilitació de la pestanya "Memòria" en l'apartat d'ITACA<sup>3</sup>"Programa d'activitats formatives"**

A partir de la **data establida per a tots els PAF dels centres** per la Subdirecció General de Formació del Professorat, per a iniciar la realització de la memòria preceptiva i presentació del PAF, en l'apartat d'ITACA<sup>3</sup> "**Programa d'activitats formatives**" d'accés exclusiu per a les persones CFC, s'habilitarà la pestanya "**Memòria**" inicialment de color taronja:

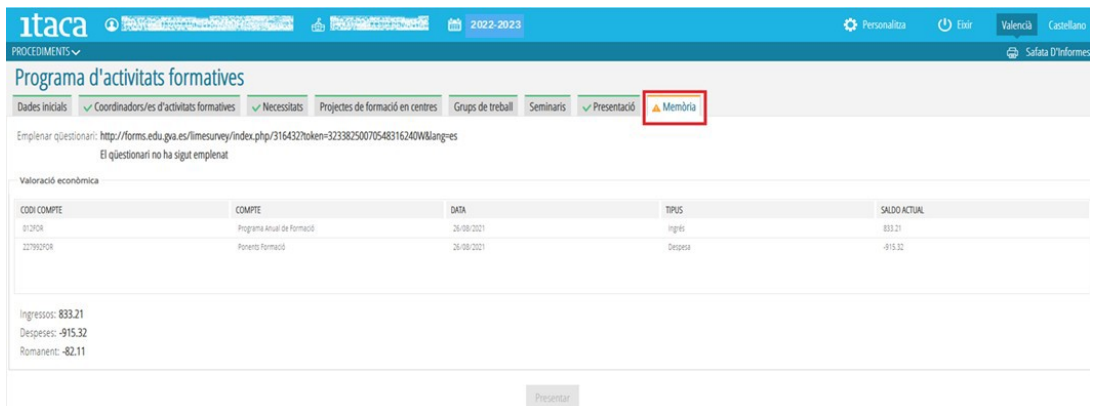

# **3.2. Realització de la Memòria**

A partir d'aquest moment, i una vegada resoltes les AF que hagen conformat el PAF (finalitzades, renunciades,), les persones CFC podran procedir a realitzar la memòria del PAF, accedint al qüestionari corresponent segons s'ha precisat en el punt 2.2.1 i es reflecteix en les següents imatges:

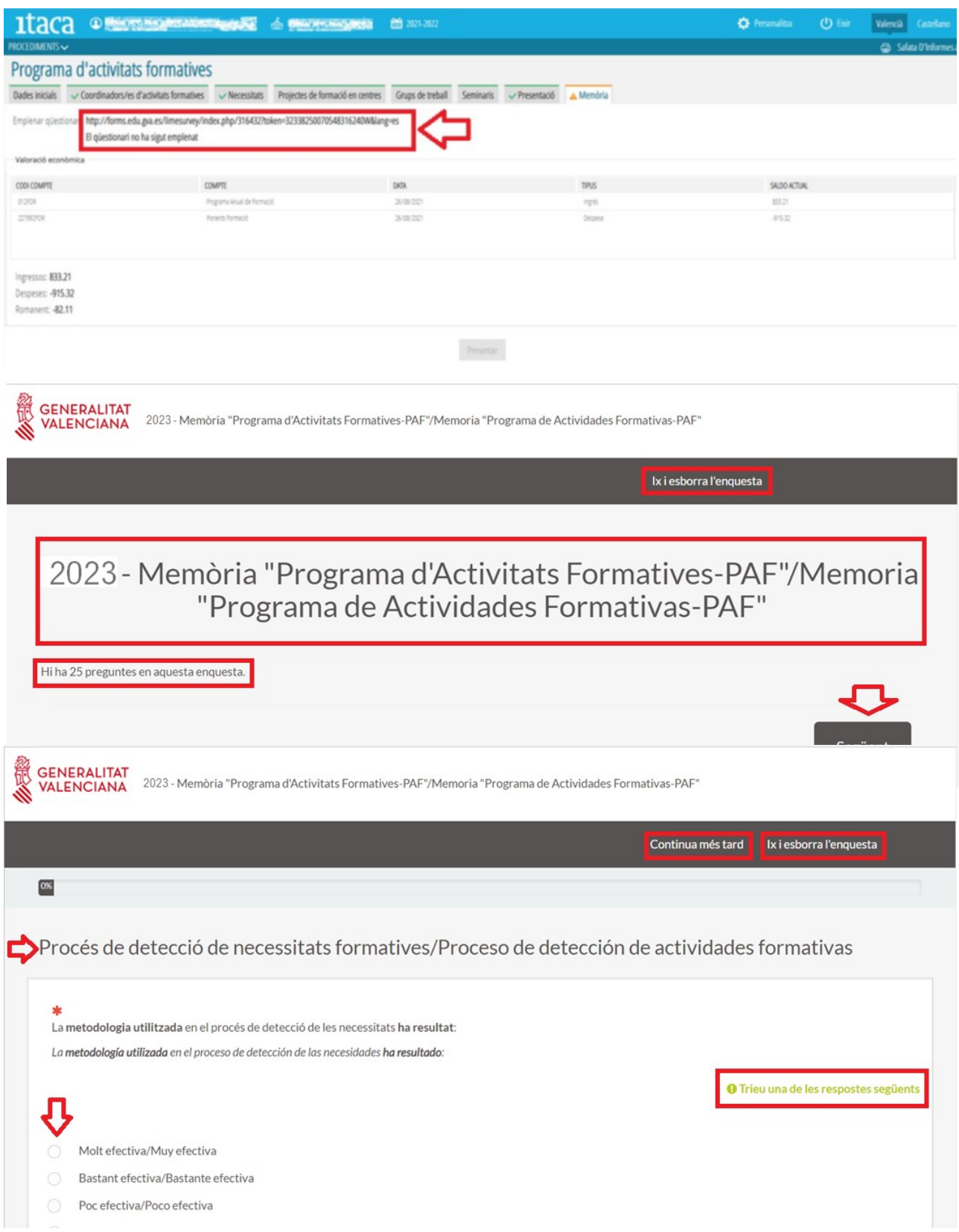

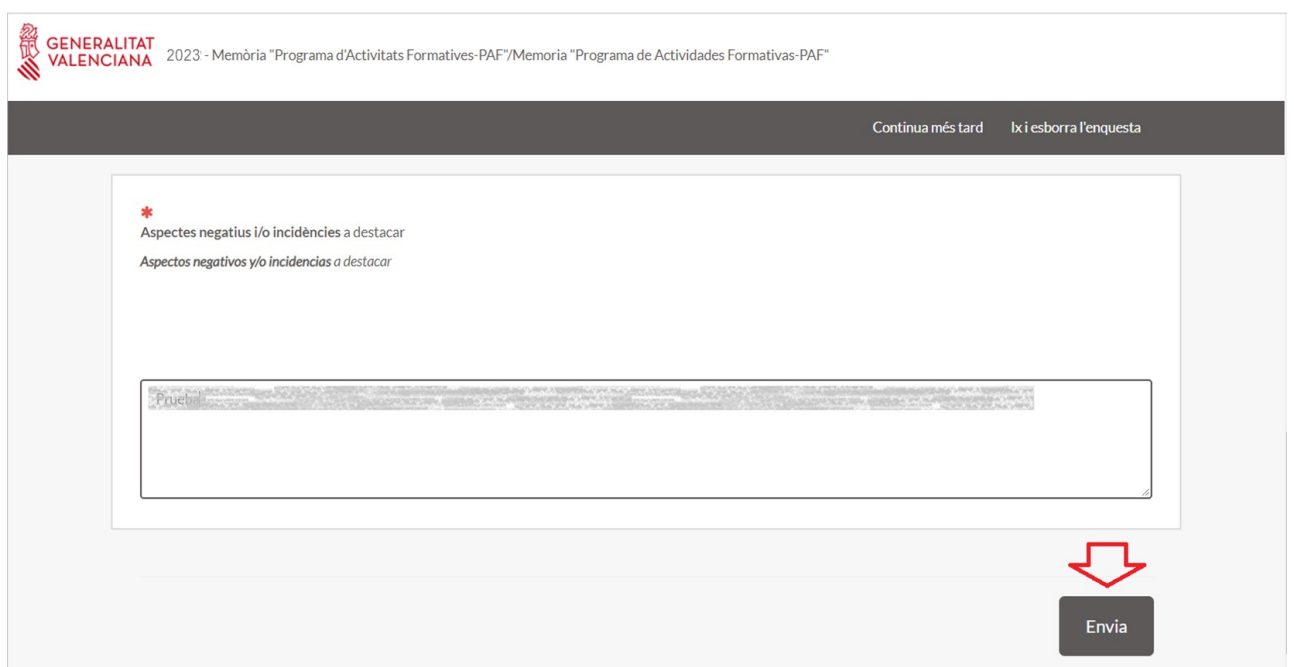

# **3.3. Supervisió de la valoració i balanç econòmic del PAF.**

Abans de **presentar la memòria**, la persona CFC haurà de supervisar la valoració econòmica i el balanç corresponent a les AF del PAF (ingressos, despeses, romanent). No obstant això, si per qualsevol motiu aquesta informació no estiguera reflectida en l'apartat corresponent, **la persona CFC podrà presentar la "Memòria del PAF" igualment**.

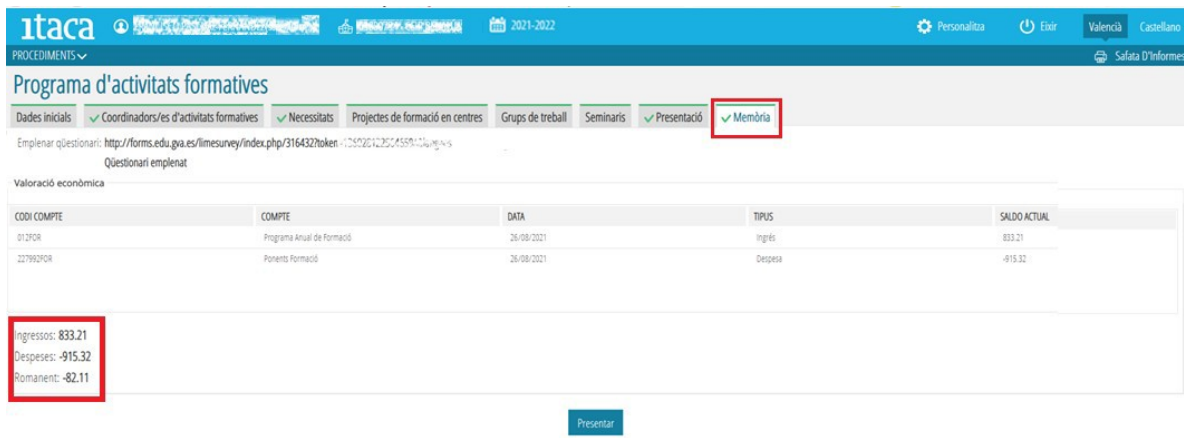

# **3.4. Presentació de la Memòria**

Una vegada **realitzada la memòria** i **enviada**, la pestanya "**Memòria**" passarà a color verd i s'habilitarà el botó "**Presentar**", que en ser premut per la persona CFC, aquesta haurà presentat la memòria i conclòs la seua labor sobre aquest tema, quedant pendent de la **revisió** i **finalització** per part de l'assessoria responsable del **CEFIRE** de referència.

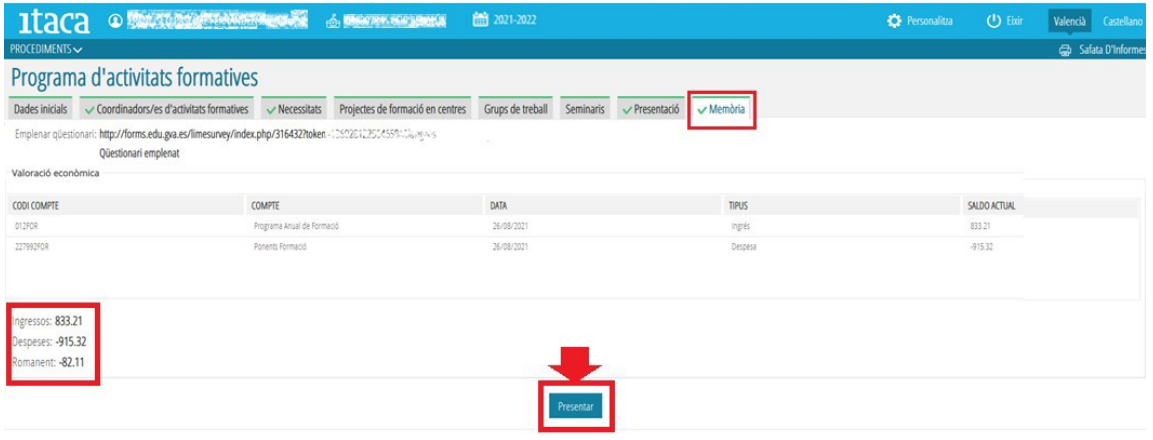